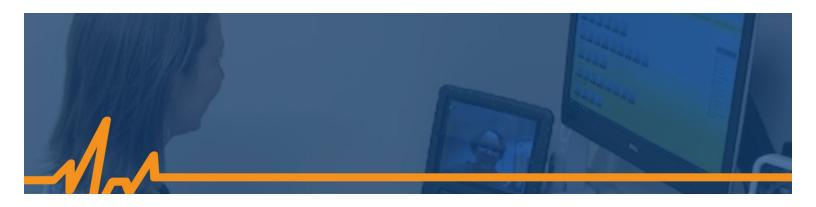

## **Telehealth Visits using ZOOM**

Zoom can be used with an iPhone, iPad, Android phone, tablet, or computer with speakers, microphone, and a web camera.

## Step 1

Download the Zoom app ( Zoom Cloud Meetings) from the app store on your device.

- The app store icon for Apple users
- The app store icon for Android users 🕨

You do not need to make an account or put in any payment information.

## Step 2

Access your telehealth visit

Patients that have a scheduled telehealth appointment will receive an email with a Zoom meeting ID number. Enter that number on the top of your screen. Once that number is entered the "Join Meeting" button will turn blue.

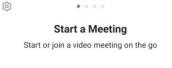

. . . .

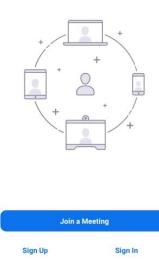

0

Ш

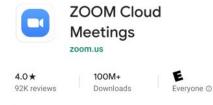

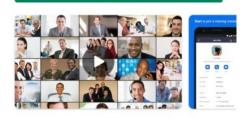

Install

| 11:05 # 🖬 후 🛛 19 위 🕅 🖬 🕯<br>く Join a Meeting                             |   |   |            |
|--------------------------------------------------------------------------|---|---|------------|
| Meeting ID                                                               |   |   |            |
| Join with a personal link name                                           |   |   |            |
| Galaxy S9+                                                               |   |   |            |
| Join Meeting                                                             |   |   |            |
| If you received an invitation link, tap on the link to join the meeting. |   |   |            |
| JOIN OPTIONS                                                             |   |   |            |
| Don't Connect To Audio                                                   |   |   |            |
| Turn Off My Video                                                        |   |   | $\bigcirc$ |
|                                                                          |   |   |            |
| 1                                                                        | 2 | 3 |            |
| 4                                                                        | 5 | 6 | Go         |
| 7                                                                        | 8 | 9 |            |
|                                                                          | 0 |   |            |
|                                                                          | ( | D | ~ 📖        |

# Telehealth Visits using ZOOM (continued)

## Step 3

Allow Microphone and Camera

Your device may ask you if you want to allow Zoom to access your microphone, camera, etc. Allow these options.

#### Choose the option "Call using Internet Audio"

## Step 4

Connect to visit

Once you join the meeting you will enter a virtual waiting room until the nurse "admits" you into the meeting. You will then be joined via video and audio.

Once your meeting is complete you can press the red "End" button on the top right of your screen.

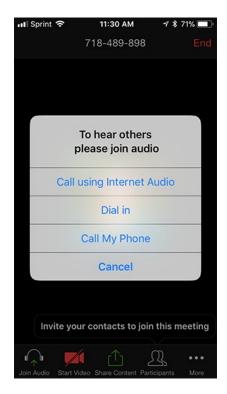